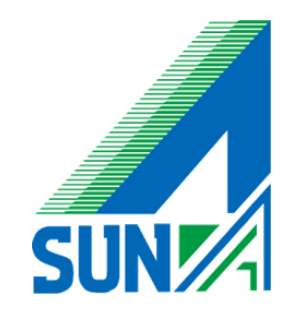

#### iOS

#### Microsoft Outlook アプリインストール方法

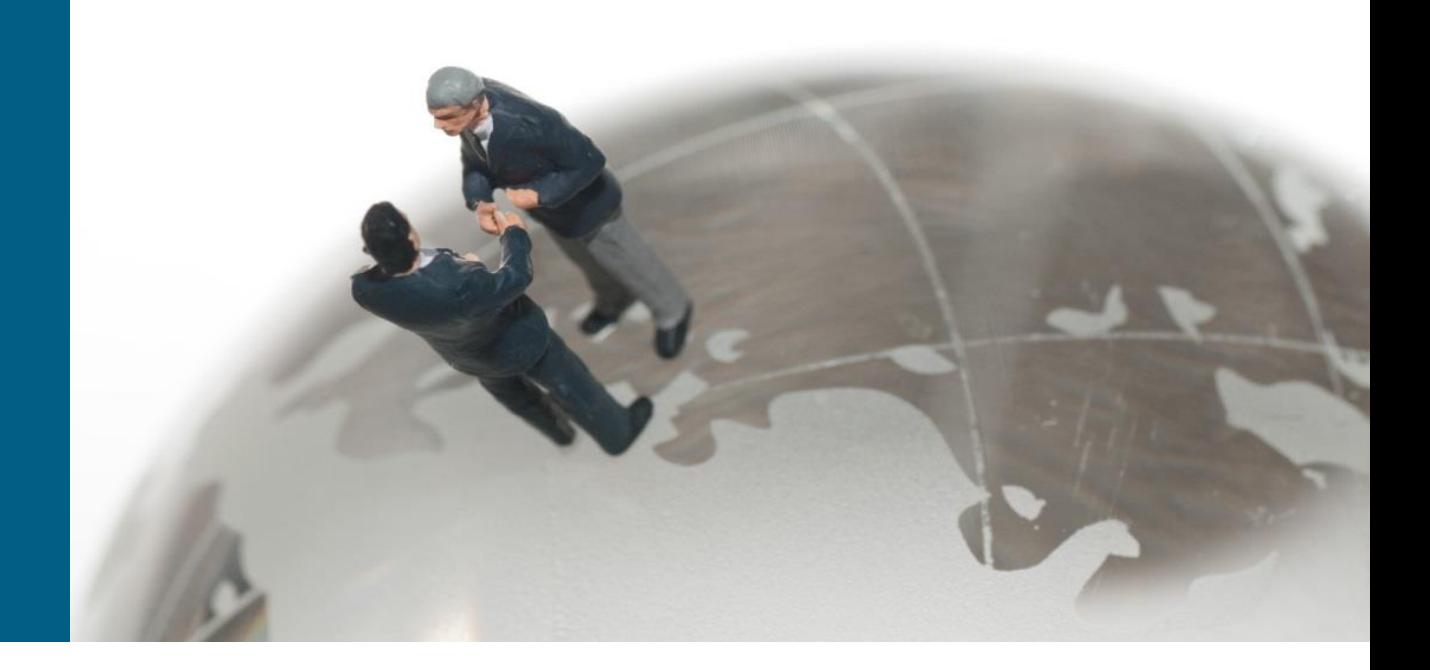

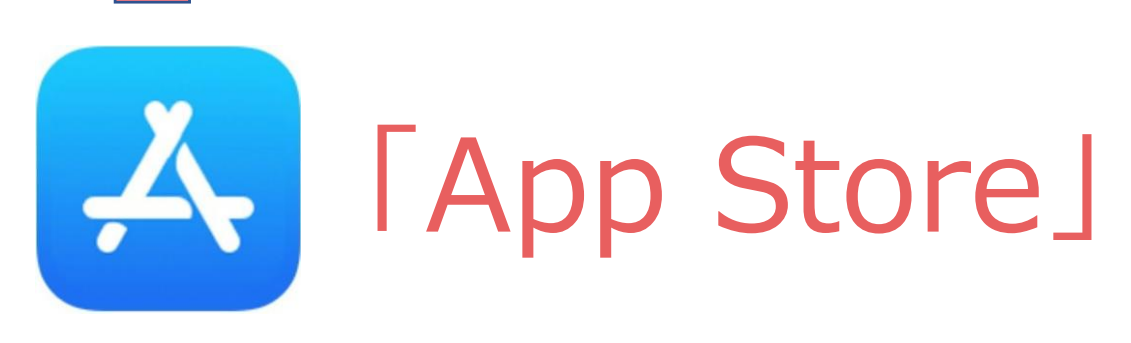

をタッチして下さい

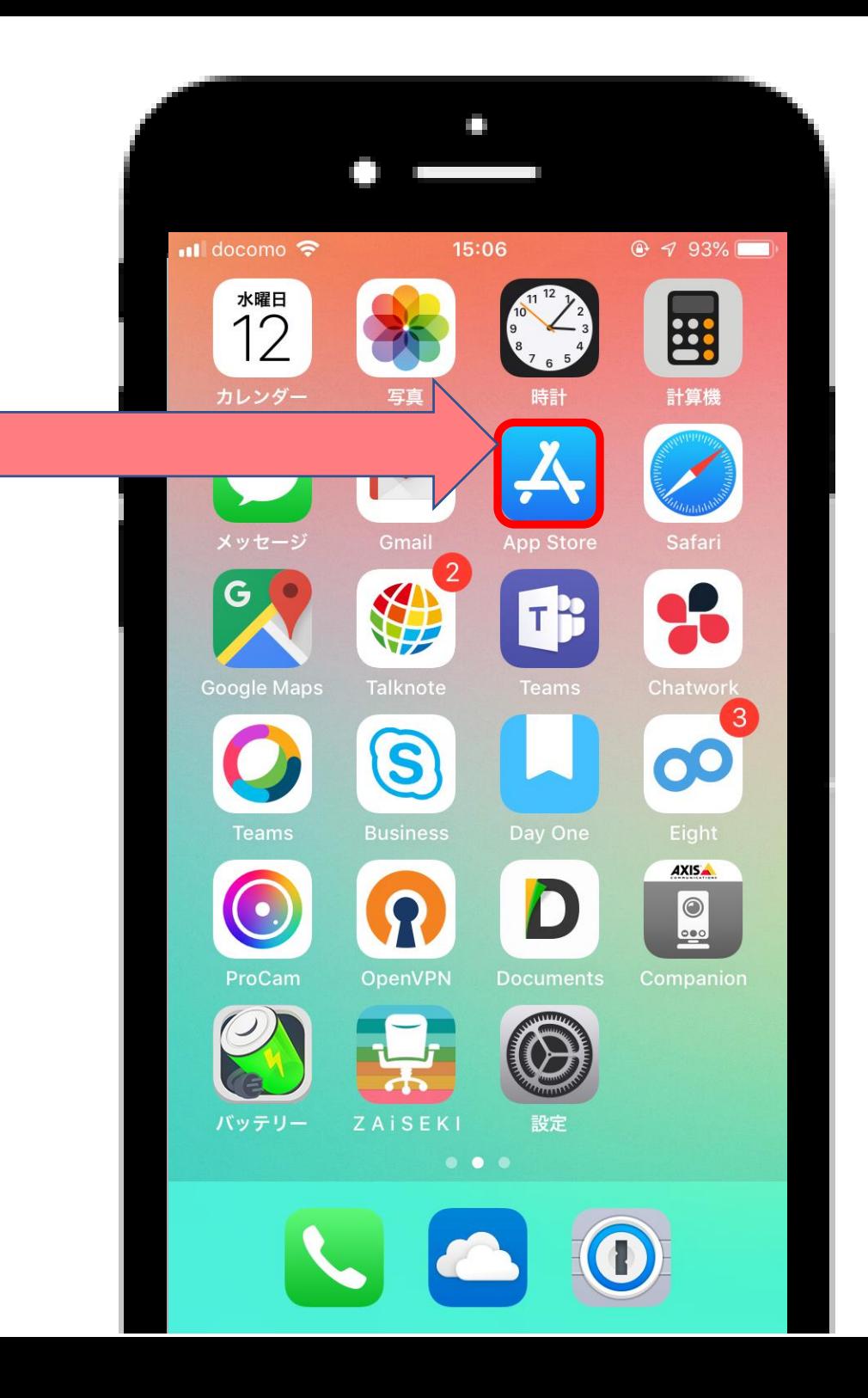

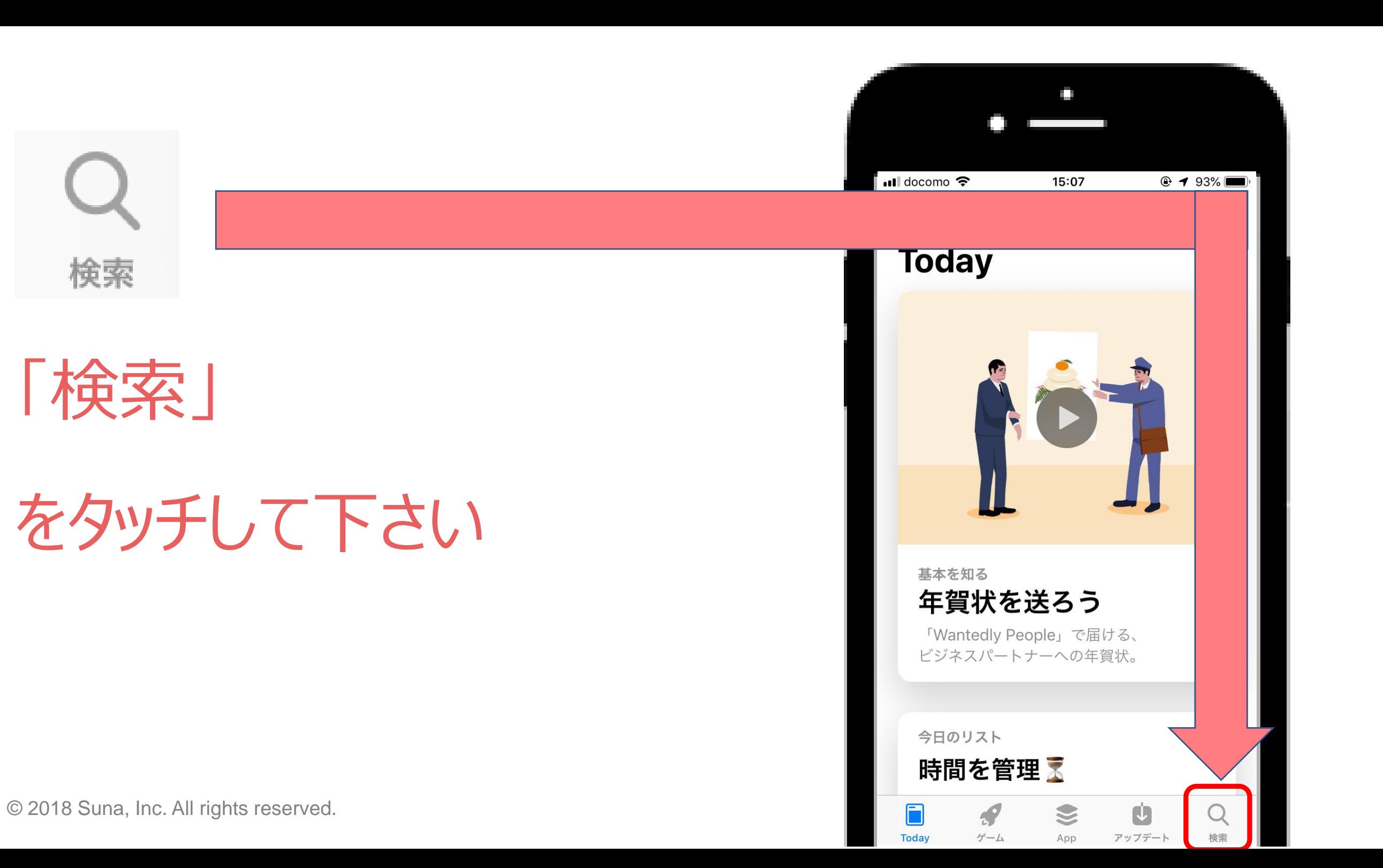

Q App Store

## 「App Store」へ

## Outlookと入力してください

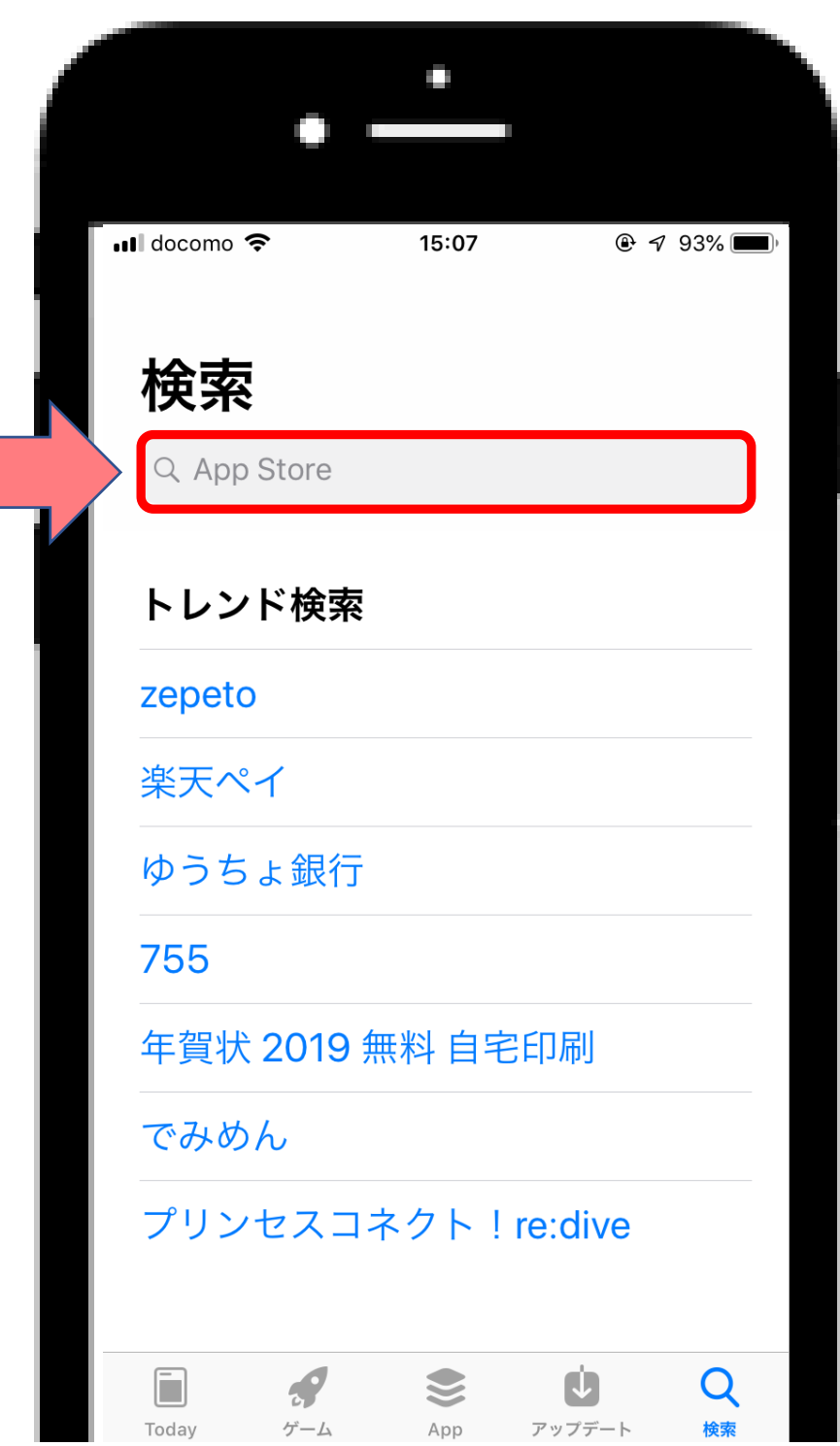

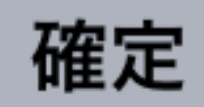

## 「確定」をタッチすると

「検索」が表示されます

### 検索をタッチして下さい

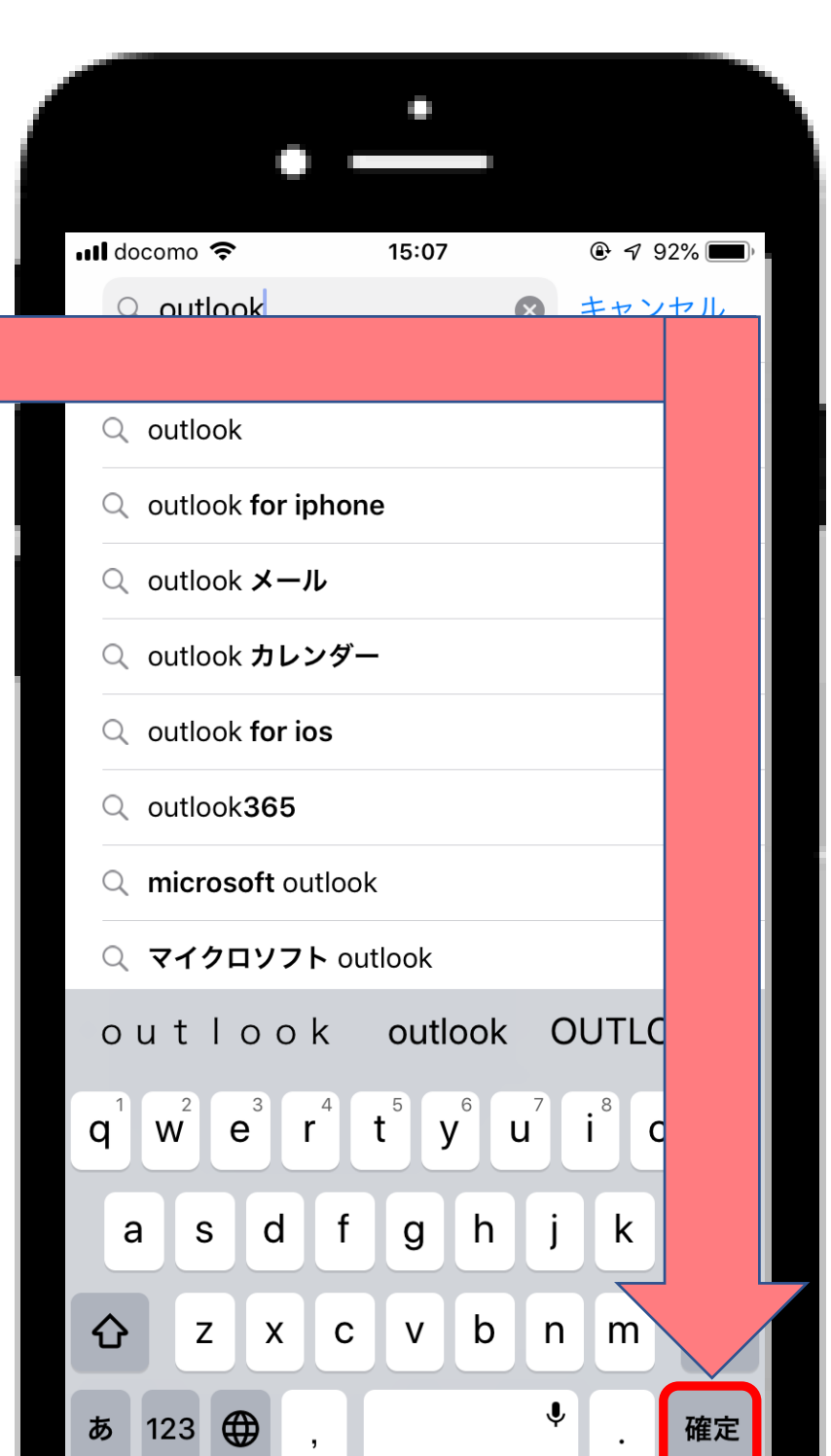

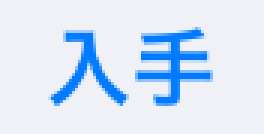

# 「入手」を タッチして下さい

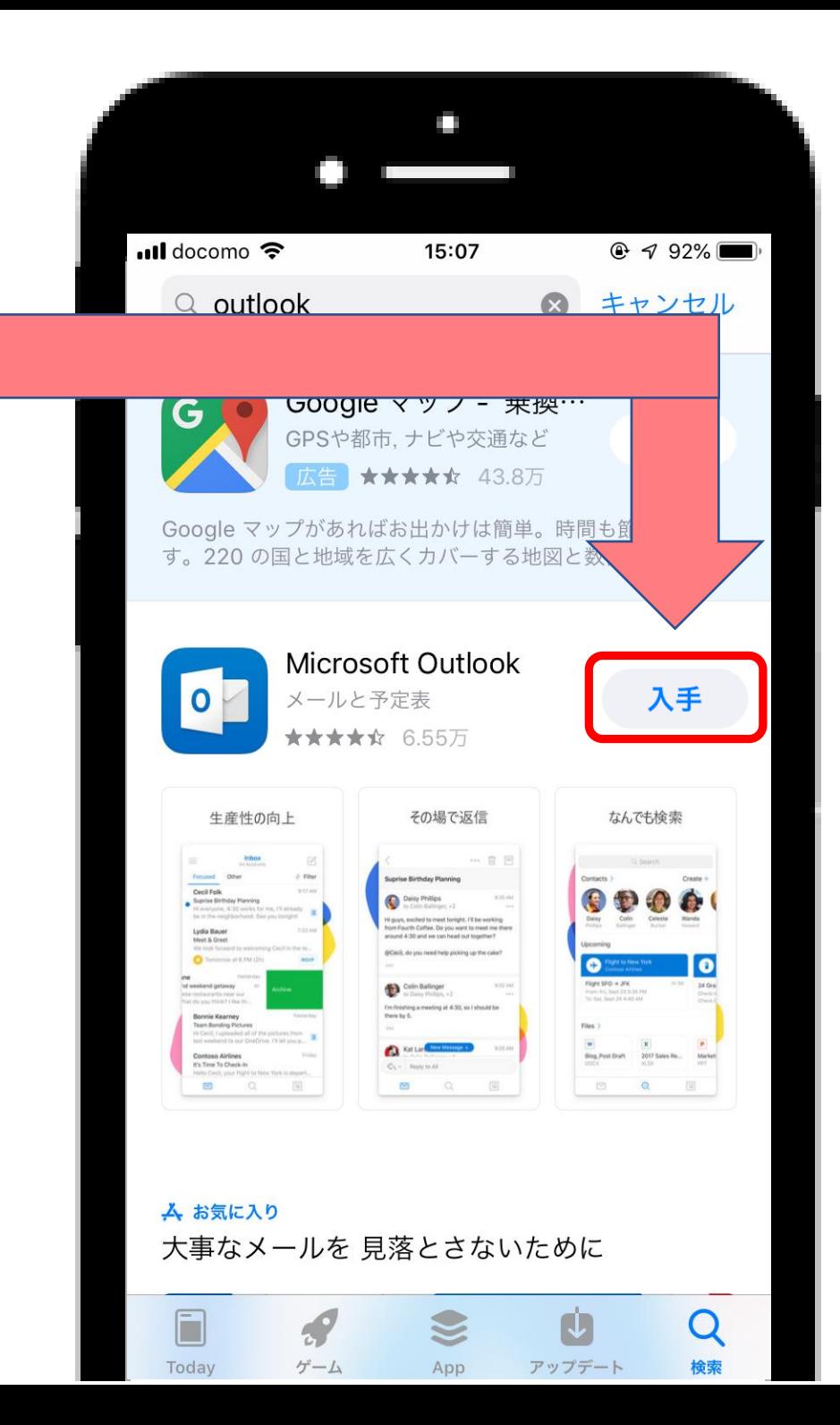

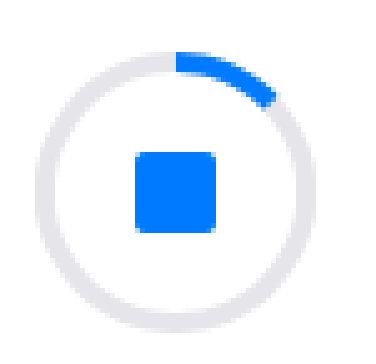

## インストールが終わるまで

## 少々お待ち下さい

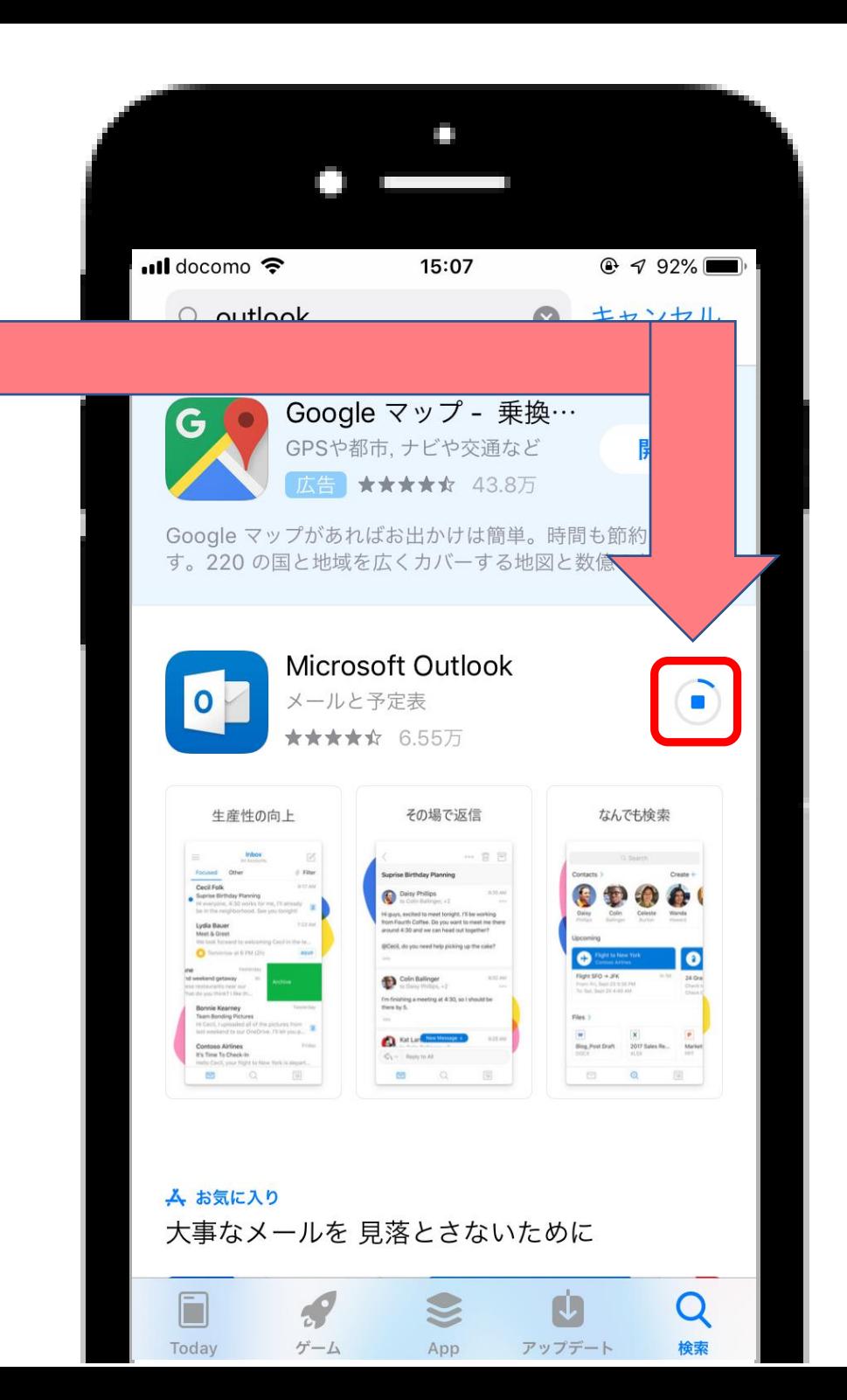

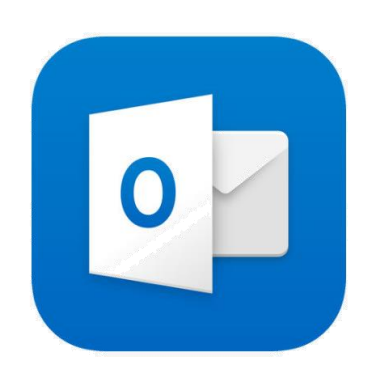

# インストールが終わったら

**「Outlook」** をタッチして下さい

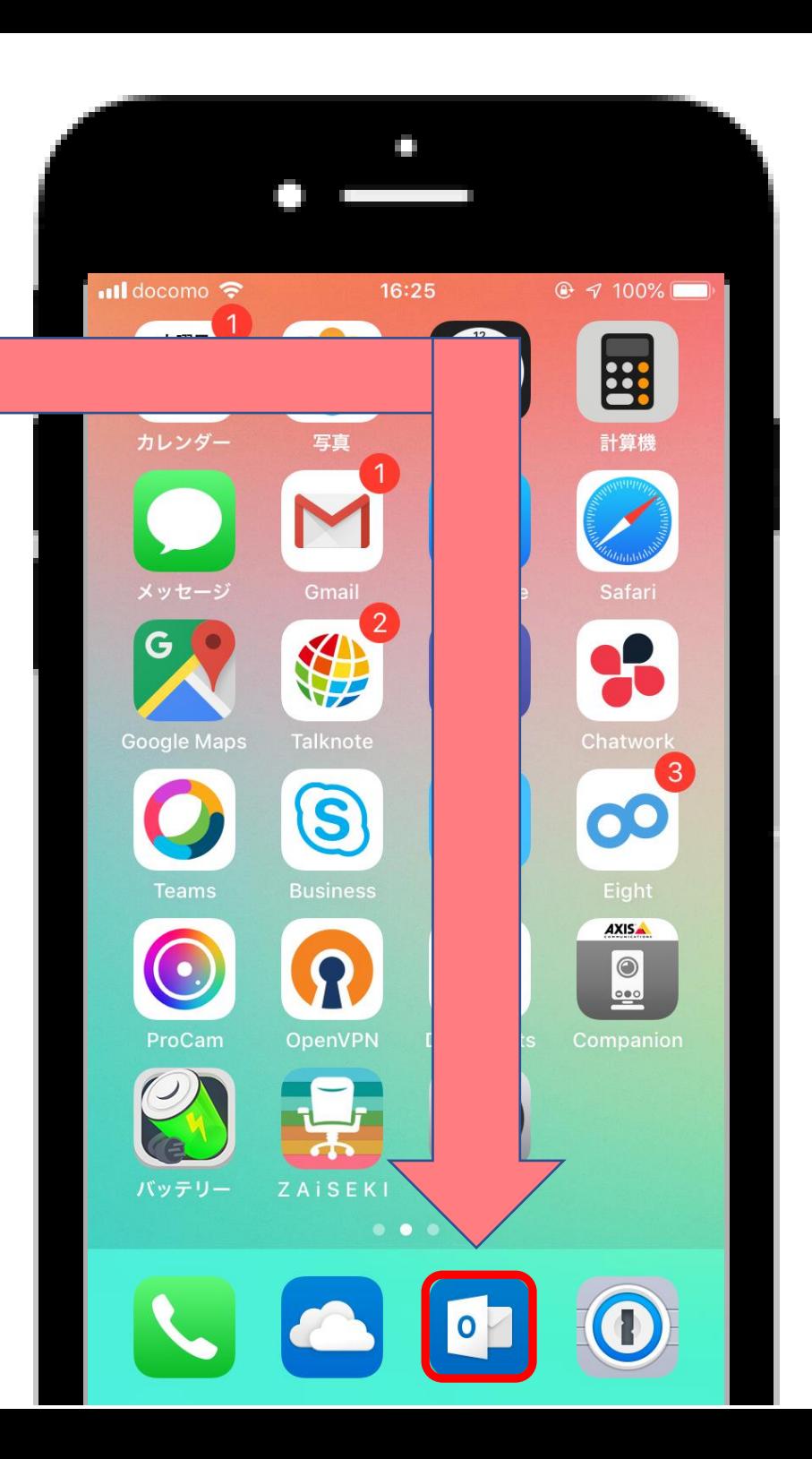

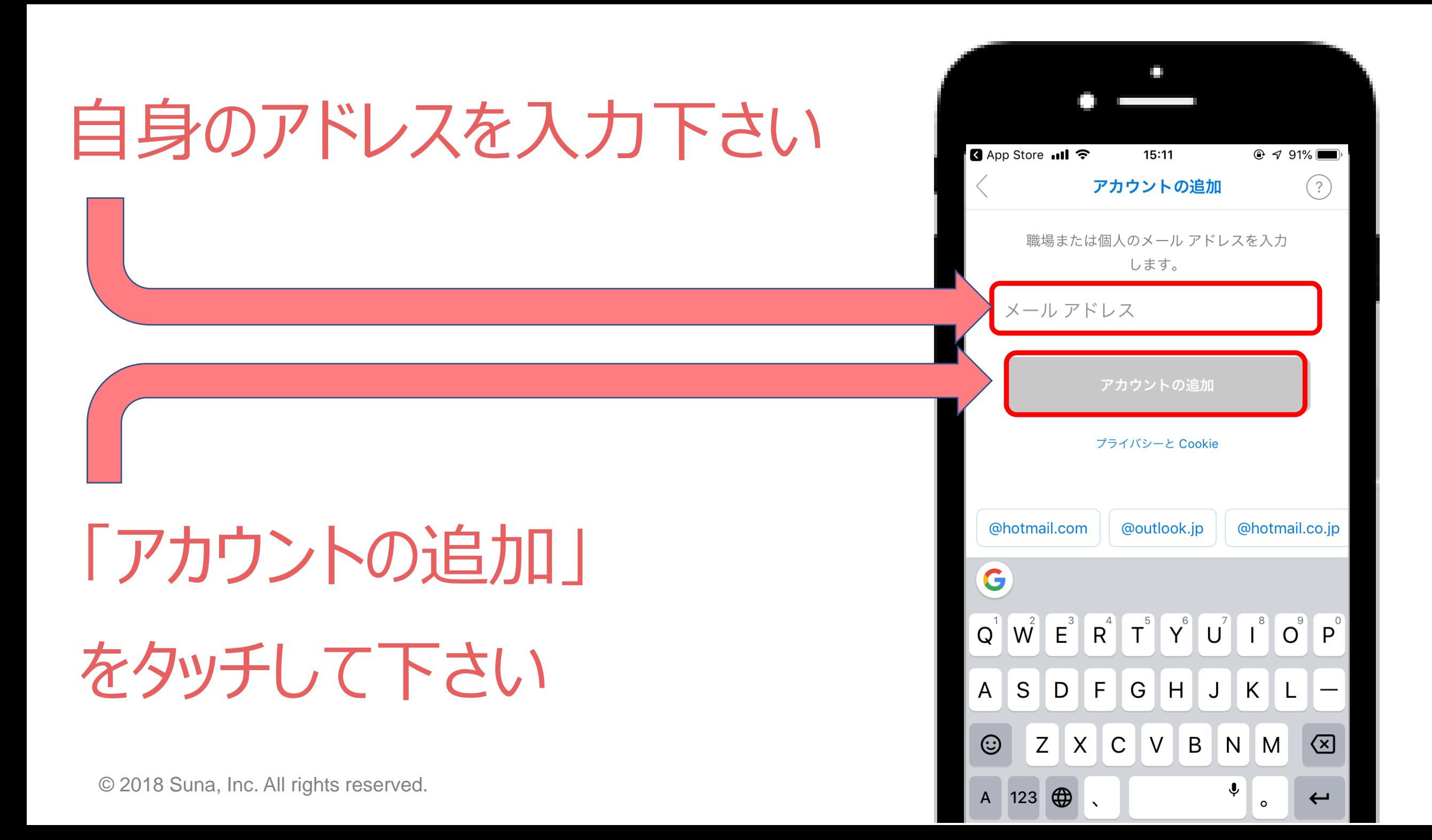

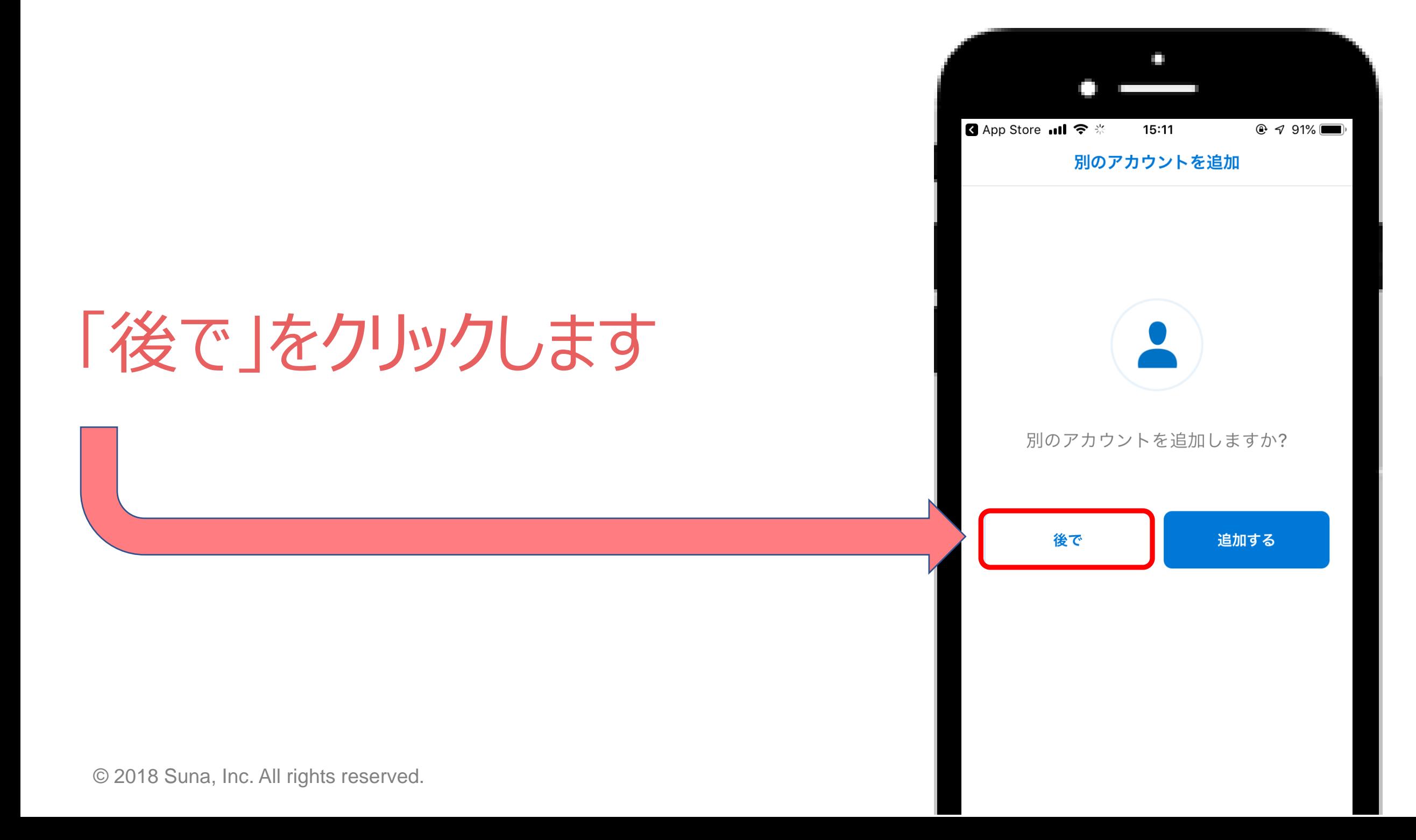

#### R App Store all 今 ※  $@ 7 91\%$ 「スキップ」  $15:11$  $\bullet$ をタッチして下さい**Inbox**  $\mathbb{Z}$  $\equiv$ All Accounts Other 4 Filter **Focused** 9:17 AM **Cecil Folk** Suprise Birthday Planning Hi everyone, 4:30 works for me, I'll already  $\overline{2}$ be in the neighborhood. See you tonight! 7:22 AM Lydia Bauer Meet & Greet We look forward to welcoming Cecil in the te... Tomorrow at 6 PM (2h) **RSVP** Yesterday d weekend getaway  $\qquad \qquad \qquad \qquad \qquad \qquad \qquad \qquad \qquad$ se restaurants near our at do you think? I like th.. Bonnie Kearney 優先受信トレイ 「対応が必要なメールは ここに表示されます。 スキップ  $\rightarrow$ © 2018 Suna, Inc. All rights reserved.  $\bullet$  and  $\bullet$

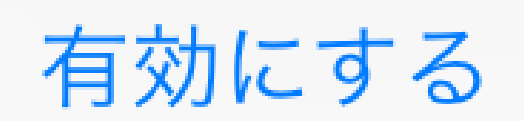

## 「有効にする」 をタッチして下さい

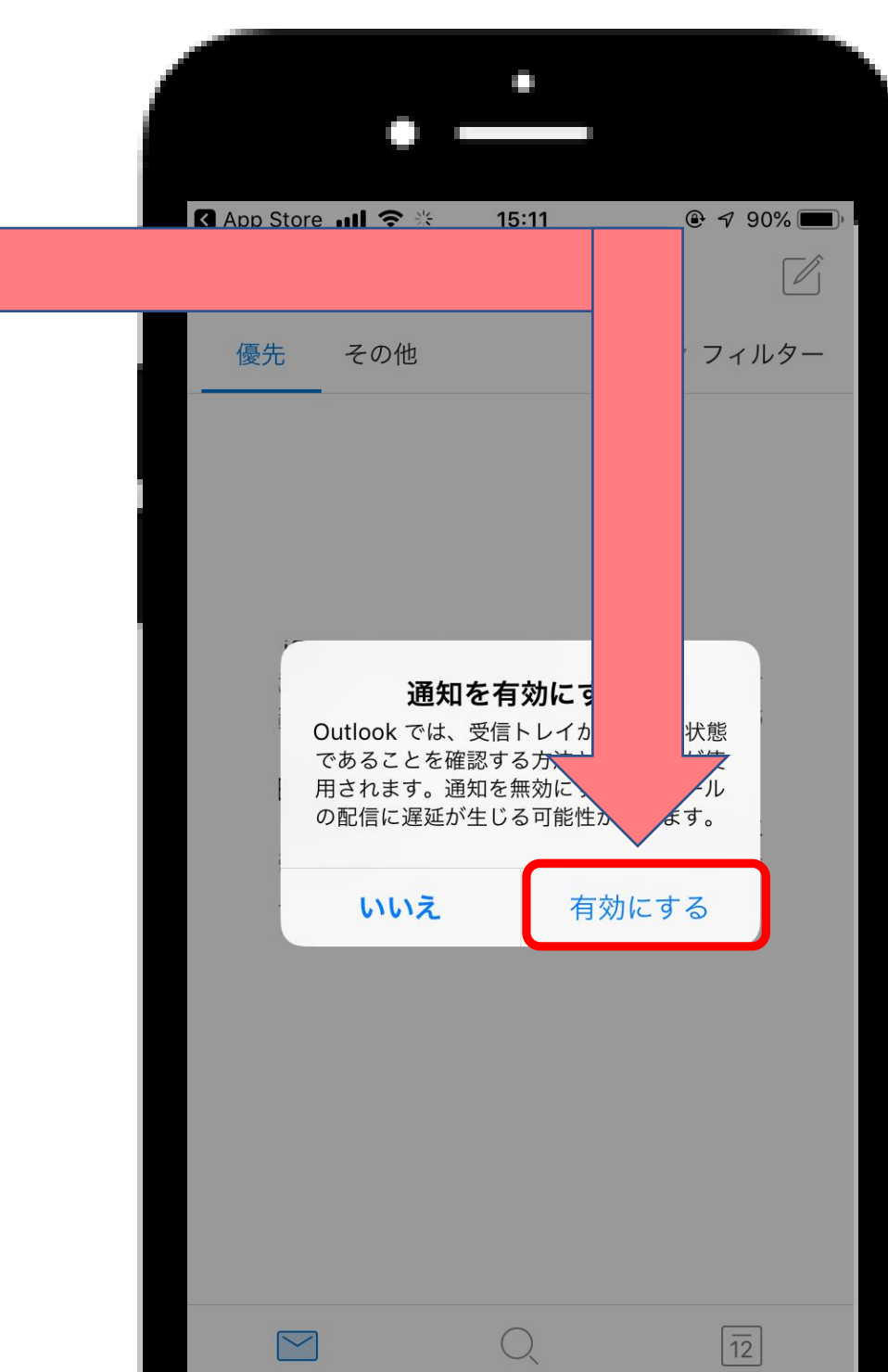

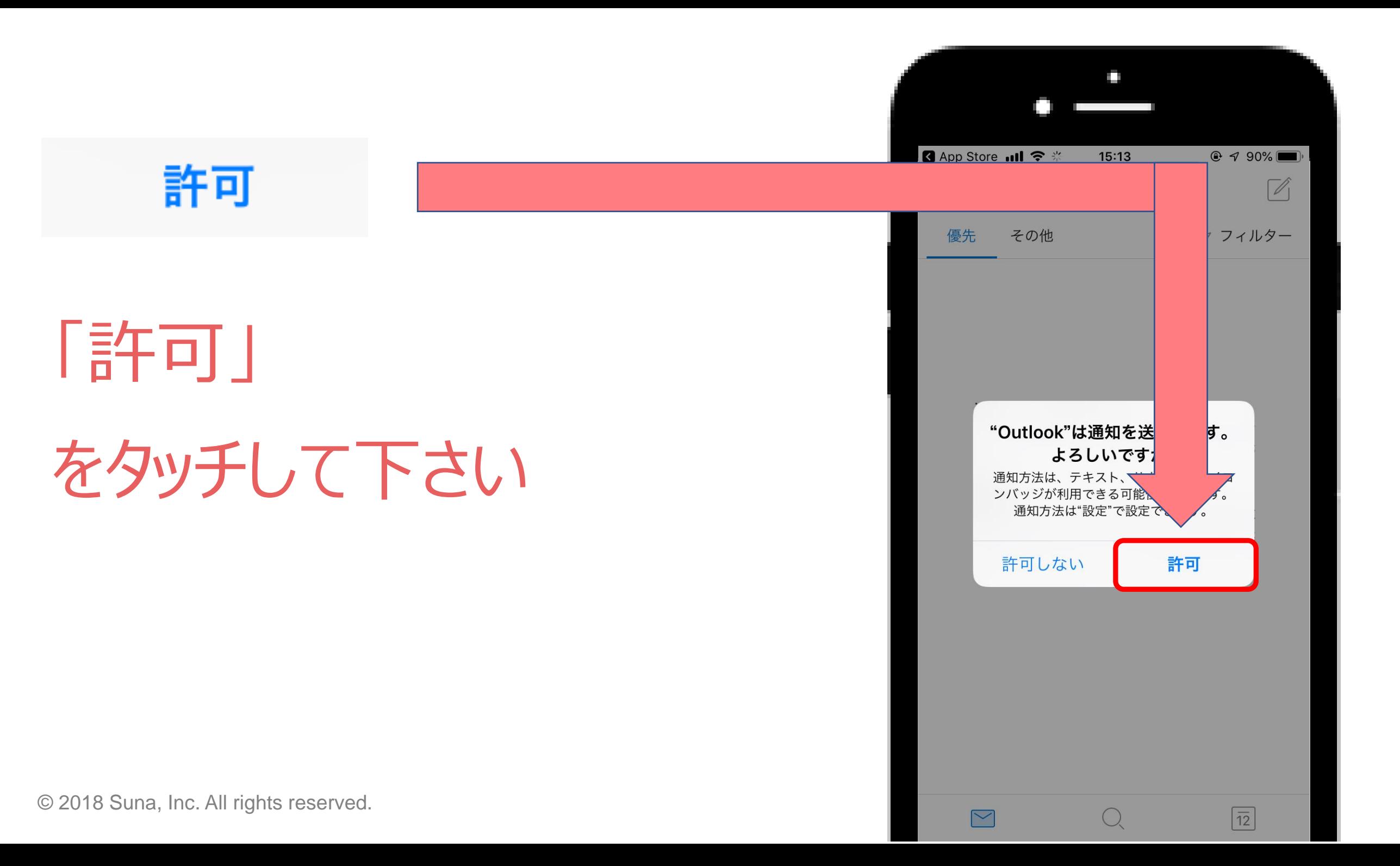

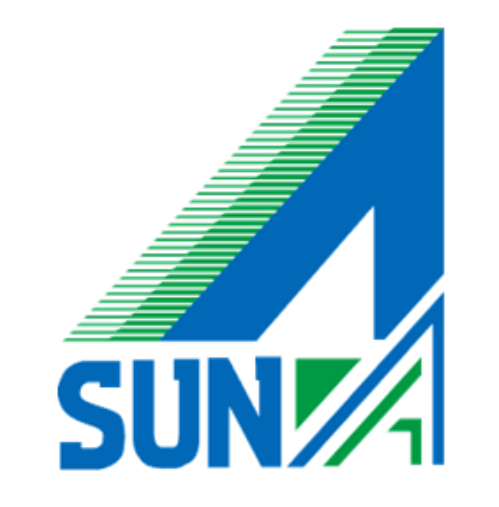